X6用户说明书

本公司只对产品本身存在的问题负有保修和维修的责任;对因操作不当、自行维修和其他异常情况导致硬盘或资料 损失,以及由此产生的其他影响,本公司不予负责。

为了不断的改进产品功能和性能,因此本公司保留对本手册中所描述的产品进行改进而不预先通知的权利。

## 产品规格

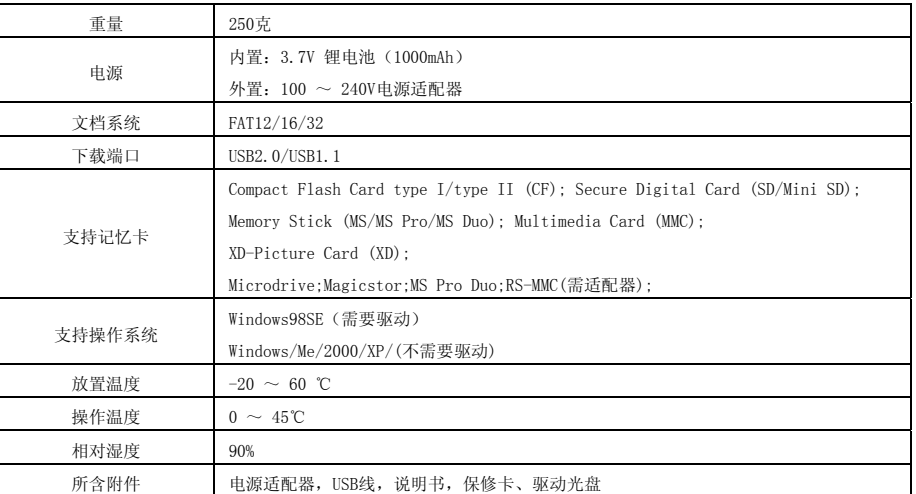

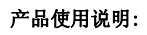

## ●功能键说明

主机面板上的显示屏可实时显示硬盘剩余容量,文件拷贝进度及各种存储卡的类型。

指示灯用来显示充电状态:充电时为红色,充满电后自动转变为绿色。

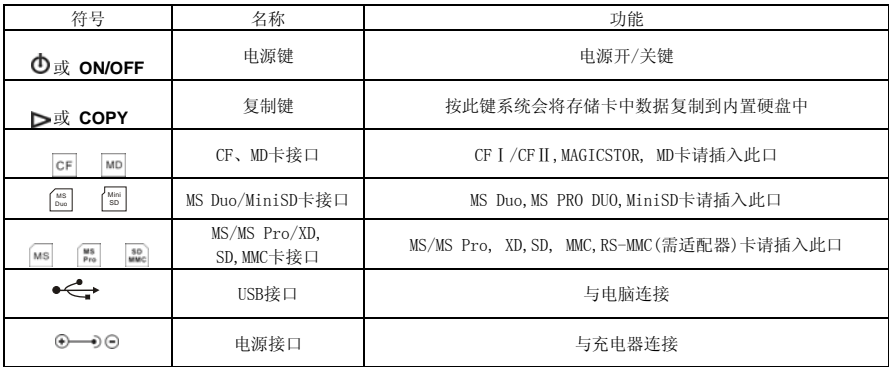

## ●安装硬盘

1.将产品底盖的四个螺丝钉取出;

2.打开底盖; 3. 先用左手夹住硬盘两侧,并用力将硬盘插入电路板上的IDE接口,同时用右手顶住右侧电路板(硬盘IDE针一定要与产 品对齐后才可插入); **ods** 

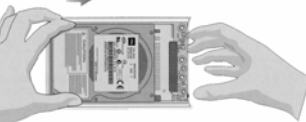

4.最后上好底盖,并固定好产品的四个螺钉,这样整个硬盘安装过程就完成了。 警告:为了防止静电对电路板的损坏,请您不要用手触摸电路板其控制芯片!

硬盘的分区和格式化

- 1. 新硬盘装入产品后与电脑连接(详情参考下一章"与电脑连接");
- 2. 打开"我的电脑"中会发现三个"可移动磁盘",这是存储卡的接口图标,数码伴侣内置硬盘因没有分区而无显示;
- ●在 **Windows98/Me** 下,使用 **Fdisk** 工具,选定移动硬盘后进行分区操作。然后在"我的电脑"中将各个分区格式化为 **FAT32** 分区。
- ●在Windows2000/XP下, 鼠标右击"我的电脑"选择"管理",然后选择"磁盘管理",能看到除了电脑内置硬盘还有 USB移动硬盘,然后对该硬盘按正确方法分区格式化即可。

5

## 备注:本产品不支持NTFS文件系统,请在格式化硬盘时选取FAT32!

## 驱动程序的安装

WindowsMe, WindowsXp,Windows2000 SP3+,MacOS 10,Linux2.4以上不用安装驱动。

●Mac8.9-9.x

请用Drivers\MacOS 8.9-9.x目录下的驱动。

●Windows98

连接上电脑后会出现"找到新硬件"提示,选定"从软盘安装",指定光盘: \Drivers\Windows98路径, 即可完成安装。 ●Windows2000

对于没有安装SP3以上版本服务包的Windows2000,电脑不能识别多个卡,需要升级驱动。数码伴侣连接电脑后,进入"设 备管理"打开"通用串行总线控制器", 双击"USB Mass Storage Device",进入"驱动程序", 选择"更新驱动程序", 选择"从软盘安装", 指定光盘: \Drivers\Windows2000路径即可完成安装驱动。

#### 与电脑连接

1.用USB线把产品与电脑连接在一起,并按"电源键"打开电源。此时数码相机伴侣的LCD左下部将会出现USB符号,证明 已与电脑正确连接;

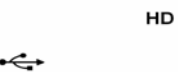

2.电脑会自动识别出三个可移动磁盘及若干个新硬盘(新硬盘的多少取决于您对数码伴侣内置硬盘分区的个数),这样 您就可以与电脑交互数据了。当然您也可以把数码伴侣做移动硬盘使用!

## 警告:当要断开产品与电脑的连接时,一定要以安全删除新硬件方式退出,否则会有一定的几率丢失数据!

请按照下面步骤操作:

● WINDOWS98/ME下

- 1.停止对产品一切读/写操作,关闭所有WINDOWS窗口
- 2.通过关闭产品电源或拔除USB线的方式,断开与电脑的连接。
- WINDOWS2000/XP下
- 1.停止对产品一切读/写操作,关闭所有WINDOWS窗口
- 2. 点击电脑右下角的"插入设备"图标,选取"安全删除……驱动器";

3. 系统提示"安全的移除设备"时, 您就可以通过关闭产品电源或拔除USB线的方式, 断开与电脑的连接了。

### 进行存储卡复制

1.按"电源键"开启电源,数码伴侣的LCD显示屏右上角会出现"HD"标志,表示硬盘已经安装好,该图标下角的 "××× GB" 表示硬盘的剩余空间;LCD屏幕右下角的图标为电池容量指示。

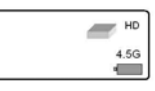

2.将需要转储复制的存储卡插入到数码伴侣上所标示的对应卡槽里。存储卡插入正确后,LCD上方会显示存储卡的类型, 如 "CF" , "SM" , "SD" ,"MS"等字样。左下方为该存储卡已使用的容量。

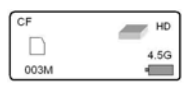

"CF"- CFⅠ卡或CFⅡ类微硬盘 "SM"- XD卡 "MS"- MS卡、MS Pro卡或MS Duo卡 "SD"- SD卡、Mini SD卡 "MMC"- MMC卡 3. 按"复制键", 数码伴侣会自动将存储卡的所有内容备份到硬盘。并在LCD屏幕上显示拷贝的百分比进度,同时,该卡 的标识符会不时地闪烁。  $\overline{c}$ 

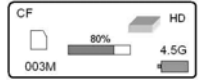

当显示100%时,进度条消失,复制过程结束。此时存储卡上的内容仍然保留。如需清空.可在所使用的数码相机上操作。 4.按"电源键"关闭机器,或者一分钟无操作自动关闭。

#### 备注:

1.每次复制,数码伴侣都会在硬盘上新建立一个目录,存放新复制的文件,不会覆盖以前的内容。

2.在复制过程中,用户按"电源键"不能关闭机器,这样有效防止误操作而对硬盘造成破坏。

3. 在复制过程中, 用户拔出存储卡, 机器会提示读卡错误, 卡标识符中间出现一个"×"的符号 <> , 需重新开机才可开始 新的复制过程。

4. 第一次复制时系统会在硬盘的第一个FAT/FAT32分区下建立一个CARDS目录,然后根据要复制的存储卡类型建立一个新 的子目录,将整个存储卡上的所有文件(包括整个目录结构)复制到该子目录下。

子目录的命名规则是: 2个字母加4数字, 前面两个字母表示存储卡的类型, 分别为:

CF-表示CF卡或Microdrive微硬盘

SM-表示SM卡或XD卡

- SD-表示SD卡或MMC卡
- MS-表示MS或MS Pro卡

后面的4个数字0001-9999是递增的序号,每次复制都会自动生成序号。用户可以随意删除CARDS目录下的目录。

## 电池使用与维护

为了使电池达到最佳的性能,建议您在使用新电池(或几个月没有使用的电池)前,请用电源适配器至少对它充电7 小时,但不要超过24小时。

备注:

## 1.新电池需经过几次充电和放电的过程,才能达到最佳性能;

#### 2.当产品充电3小时左右后会自动断电。

#### 请用专用电源适配器为电池充电

1.把电源适配器与产品电源接口连接好;

2.将电源适配器插头插入AC220V主电源插座;

3.这时充电指示灯发红光,当电池充满电后系统会自动切断充电电源,指示灯变绿色。

## 通过USB端口对电池充电

1.将数码伴侣与电脑通过USB延长线连接好;

2.这时充电指示灯发红光,当电池充满电后系统会自动切断充电电源,指示灯变绿色。

### 关于错误提示

X6数码伴侣具有良好的容错功能及友好的用户界面,任何提示都会显示在LCD屏上,能够帮助用户迅速判断故障的 类型及解决办法。以下对其错误提示进行说明:

1. 硬盘标识符中间出现"×", 如图:

并且容量部分会显示"00GB",这表明数码伴侣内置的硬盘空间已满,这时应进行删除以腾出空间。

2. 硬盘标识符中间出现"×",但没有显示容量"00GB",则表明数码伴侣无法正确识别到硬盘。这可能是硬盘有故障或者 硬盘没有正确分区及格式化(应格式成FAT16/FAT32)而不能使用。

3. 存储卡标识符上出现"×"符号, 如图:  $\boxed{\times}$  则表明可能卡因为兼容性的问题或卡本身有损害不能使用, 这时, 请与存 储卡的经销商及本产品经销商联系。

如果存储卡在复制过程中出现上述错误的提示,或者出现死机现象(可能是卡有错或卡拔出了),请先关机,重新 开机后进行复制。

9

相关的错误代码:

0 -- 存储卡拔出 1 -- 卡或硬盘未格式化 2,3 -- 卡读准备错 4 -- 卡读超时错 5 -- 卡读其他错误 6 -- 卡读完成有错 7 -- 卡读过程中错 12,13 -- 硬盘写准备错 13 -- 硬盘写过程中错 14 -- 硬盘写超时错 15 -- 硬盘写其他错 22,23 -- 硬盘读准备错 24 -- 硬盘读超时错 25 -- 硬盘读其他错误 26 -- 硬盘读完成有错 27 -- 硬盘读过程中错 89,90,91--硬盘或CF卡启动错 出现上述错误提示后,请关闭电源并重新开机后便可继续使用。

# IMAX X6

This guide shows you how to set up and use your IMAX X6. Please read it carefully. Note: Hard disks should not be dropped or shaken, so treat your IMAX X6 with its internal hard disk gently.

#### **Setting up the IMAX X6**

**Step 1: Unpacking** 

The packing box contains: ·The IMAX X6 unit ·USB cable ·AC power adapter ·CD-ROM with Windows 98SE USB device drivers ·Quick start guide (which you are reading now)

#### **Step 2: Installing the Hard Disk**

(This step applies only to a IMAX X6 supplied WITHOUT a hard disk. If your IMAX X6 is supplied with a hard disk, go  $\frac{1 \text{ m} \cdot \text{m}}{\text{t} \cdot \text{m}}$  to step 3.)

For IMAX X6 models supplied without a hard disk, first install your own 2.5-inch IDE hard disk in the IMAX X6.

- ▲WARNING: The exposed IMAX X6 and hard disk, as with all exposed electronic circuits, are susceptible to damage by electrostatic discharge. Ensure that you and your equipment have been properly grounded before opening the IMAX X6 unit or handling the hard disk.
- 1. Turn the IMAX X6 unit upside down with its base facing upwards.
- 2. Find and remove the four screws on the sides of the bottom lid.
- 3. Remove the lid to expose the cavity for the hard disk.
- 4. Orientate the hard disk so that its face with the label sticker is visible (i.e. faces upwards). There is a diagram in the IMAX X6 cavity to help you orientate the hard disk.
- 5. Carefully plug the hard disk into the IDE socket, being sure that the pins and socket are properly aligned, and ensure the hard disk firmly into the socket.

11

6. Replace the lid and the screws.

Useful tips: ·If the hard disk does not fit into the IDE socket, check its orientation. ·If the lid does not fit properly after installing the hard disk, check that the hard disk is sitting correctly in its space.

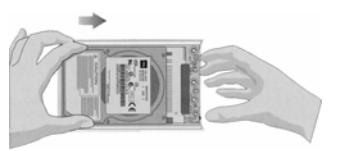

#### **Step 3: Charging the Battery**

When you use the IMAX X6 for the first time or when it indicates that the battery is low, you need to charge the internal battery. To charge the battery: 1. Connect the AC power adapter to the electrical outlet. 2. Plug the adapter mini-jack into the IMAX X6 socket labeled *DC IN 5V.* Notes: ·Charging occurs when the unit is either turned on or off. ·It takes about three hours for an empty battery to be fully charged. **Turning Power On and Off** Press the **POWER** button to turn On IMAX X6. To turn the power Off, hold down the ON/OFF button until the LCD screen goes blank. The IMAX X6 will turn itself Off after 30 seconds of inactivity. This is to conserve the internal battery power. **Step 4: Installing Software** For Windows 2000, ME and XP *No software setup is needed*. For Windows 98SE 1. DO NOT connect IMAX X6 to computer. You must first complete the installation of IMAX X6 software from CD-ROM

disk provided.

- 2. After software installation is completed. Connect to the computer using the USB cable provided and then turn on the IMAX X6. (It is recommended that you connect the AC power adapter if you have not charge the internal battery).
- 3. Your computer will automatically search for the device driver and install it.

If your IMAX X6 model is supplied with a pre-formatted hard disk, it is now ready for use. Go to the next section entitled "**Using the IMAX X6**".

#### **Step 5: Partitioning and Formatting the Hard Disk**

▲WARNING: This step is ONLY required if you install your own hard disk. If your IMAX X6 model is supplied with a pre-formatted hard disk, go to the next section entitled "**Using the IMAX X6**".

Connect IMAX X6 into your computer USB port and turn On IMAX X6.

(It is recommended that you connect the AC power adapter if you have not charge the internal battery)

#### For Windows 98SE and Windows ME

- 1. Run fdisk from the command line. 2. Answer *Y* and press enter when prompt.
- 
- *Do you wish to enable large disk support (Y/N).*
- 3. Select option 5: **Change current fixed disk drive.**
- 4. Select the number for the IMAX X6 drive, which is usually the highest drive number (there should be *no* percentage number shown used).
- 5. Select option 1: **Create DOS partition or Logical DOS drive.**
- 6. Follow the directions on screen until the partitioning is completed.
- 7. Restart the computer and turn IMAX X6 on
- 8. Under My Computer, right-click the IMAX X6 hard disk icon.
- 9. Select *Format*. After this is completed, your IMAX X6 hard disk will be ready for use. Note: If **fdisk** is not successful, restart your computer before trying again.
- For Windows XP and Windows 2000
- 1. Click *Start, Run*, then type *compmgmt.msc* and click OK.

- 2. In the Console Tree, click *Disk Management*.
- 3. Windows 2000 only: In the *Write Signature and Upgrade Disk Wizard* window, click *Next*. Click to check the box for *Disk 1*, click *Next*, then click *Finish*.
- 4. Windows XP only: In the *Initialize* and *Convert Disk Wizard* windows, click Next. Click to check the box for *Disk 1*, click *Next*, then click *Finish*.
- Now, create a partition:
- 1. In the *Disk Management* window, right-click unallocated disk space on the basic disk where you want to create the partition, click *Create Partition* (Windows 2000) or *New Partition* (Windows XP), then click *Next.*
- 2. Choose *Primary Partition*, then click *Next*.
- 3. Accept the default size of the partition in the box and click *Next*.
- 4. Select Assign the following drive letter and click *Next*. 5. Format the partition using *FAT32*.
- 6. Enter a name for the volume (if you wish) and select *Quick Format* to format the partition then click *Next*. Click *Finish*. After this is completed, your IMAX X6 hard disk will be ready for use.

#### **Using the IMAX X6**

#### **Internal Battery and AC Power Adapter for IMAX X6**

The IMAX X6 runs on its internal battery. (It is recommended that you connect the AC power adapter whenever it is available. This is to ensure that internal battery is always maintain at sufficient level for outdoor use)

When internal battery is weak, the LCD will display "Low Battery". Re-charge the battery as per step 3: Charging the Battery.

#### **C ying Contents Directly from Flash Memory Cards to IMAX X6 Hard Disk op**

1. Press "power' button to turn on the machine - the top right corner of the IMAX X6's LCD will display 'HD' sign after two second. It shows that Hard disk has been correctly installed. Under it, 'XX GB' displays the remaining space of the hard drive. The sign on the bottom corner shows the battery capacity.

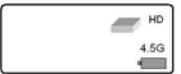

2. Insert the memory card that you want to copy. Please insert the memory card into the corresponding interface of the IMAX X6. When the memory card is correctly placed, the type of card will displayed on the top left corner of LCD, such as, 'CF', 'SM', 'SD', 'MS' etc. On the bottom left of LCD, it shows **used space** of the memory card.

 $\overline{\phantom{a}}$ 

 $\equiv$  HD

 $4.5G$ 

 $\blacksquare$ 

Note:

- $\Box$  $CFT$  = Compactflash card typeI, II , Magicstor and Microdrive 003M
- "SM"= XD-picture card "SD"= Secure Digital card、Mini SD
- "MS"= Memory Stick card、 Memory Stick Pro and Memory Stick Puo
	- "MMC"=Multimedia Card

3. Press 'Copy' button, the IMAX X6 will automatically transfer all the files of memory card to the internal hard disk. On the LCD screen, the percentage of transferred files will be display. The lights on the device will flash showing that data transfer is in progress.

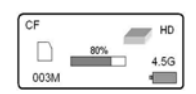

4. The transferring process is complete when the percentage of transferred files on LCD reaches 100%. After transfer, the files on memory card will still remain. If it is required to be empty, this may be performed on the digital camera.

5. When two memory cards are inserted into IMAX X6 at the same time, the 'CF' type of memory card will be seen first. The other type of memory card will be recognized by the IMAX X6 thereafter.

6. The IMAX X6 will create a new folder on hard disk to save newly transferred files each time the 'Copy' button is pressed.

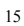

Therefore, no matter the contents in memory card are the same or not, the IMAX X6 will not overwrite previous files. 7. When file transferring is completed, please press 'Power' button to turn the IMAX X6 off. Otherwise, the machine will automatically switch off after one minute.

8. During file transferring process, the IMAX X6 cannot be switch off even when the 'Power' button is pressed. This prevents accidental damage to hard disk. If it is required to terminate the transferring process, please take the memory card out. After a few seconds, the LCD screen will indicate card misread, and a 'X' sign will appear among the memory card on the LCD.

#### **If customer want to continue transferring, please press 'Power' button restart the machine and it will start the transferring process.**

#### **Using the IMAX X6 as an External Hard Disk and USB Card Reader**

Connect it to the computer USB port,then turn on the IMAX X6. The LCD will display "USB Connected" and the IMAX X6 buttons will be disabled. The IMAX X6 will appear in the My Computer folder as three devices: ·a local hard disk (this is the IMAX X6 internal hard disk)

·three removable drives (there are CF/SD/MINI SD/MMC/MS/MS PRO/MS DUO/XD card reader)

You can now access your files on the IMAX X6 hard disk and the CF/SD/MINI SD/MMC/MS/MS PRO/MS DUO/XD cards through your computer.

#### To disconnect the IMAX X6

#### For Windows 2000 and XP

1. Left click on the **Unplug or Eject Hardware** or **Safely Remove Hardware** icon in the Windows system tray (green arrow icon on right of your task bar).

2. Select *Stop USB Mass Storage Device* (for Windows 2000) or *Safely Remove USB Mass Storage Device* (for Windows XP).

#### For Windows ME

1. Left click on the **Unplug or Eject Hardware** icon in the Windows system tray.

2. Select *Stop USB Disk Drive (F:)* (or the appropriate drive letter) and confirm.

IMAX X6 appears as three separate drives in this Windows ME system tray icon, so go through steps 1 and 2 two more times until all three drives are disconnected.

For Windows 98SE 1. Unplug the USB cable when there is no data transfer.

Note: Unplug the USB cable only when prompted or no data transfer. If not, you may damage your data in IMAX X6. Should this happen, you may use the Windows scandisk utility and attempt to repair any damaged data on the hard disk.

感谢你选择本产品。

## 如果在操作过程中发现任何问题,而这些问题又不能通过前面章节的故障排除进行处理,请联系你的经 销商或通过我们的网站检查更新过的固件。

网址为: *[www.imax.com](http://www.imax.com/)*

或发邮件至:*[support@imax.com.cn](mailto:support@imax.com.cn)*

客服热线:*800-810-1556* 

## *Thank you for choosing iMAX X6*

*If you experience problems with X6 and cannot find answer in the previous troubleshooting* 

*sections , please contact your dealer.or check the updated firmware at* 

*Website: [www.imax.com](http://www.imax.com/)*

*or mail to*:*[support@imax.com.cn](mailto:support@imax.com.cn)*

*Costumer Serves :800-810-1556*

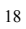